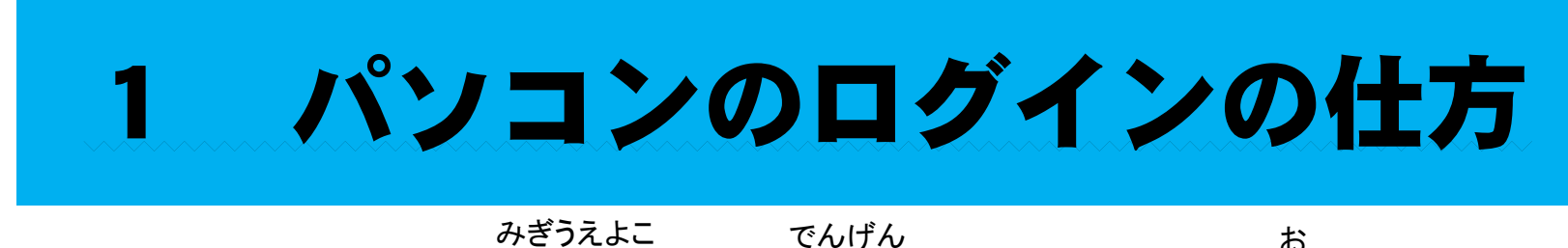

①パソコンをひらき、右上横にある電源オンのボタンを押す。みぎうえよここ でんげん<br>'**士 ス 雷 沾 ナヽ***」へ* **ボ ゟヽノた t田 オ** お

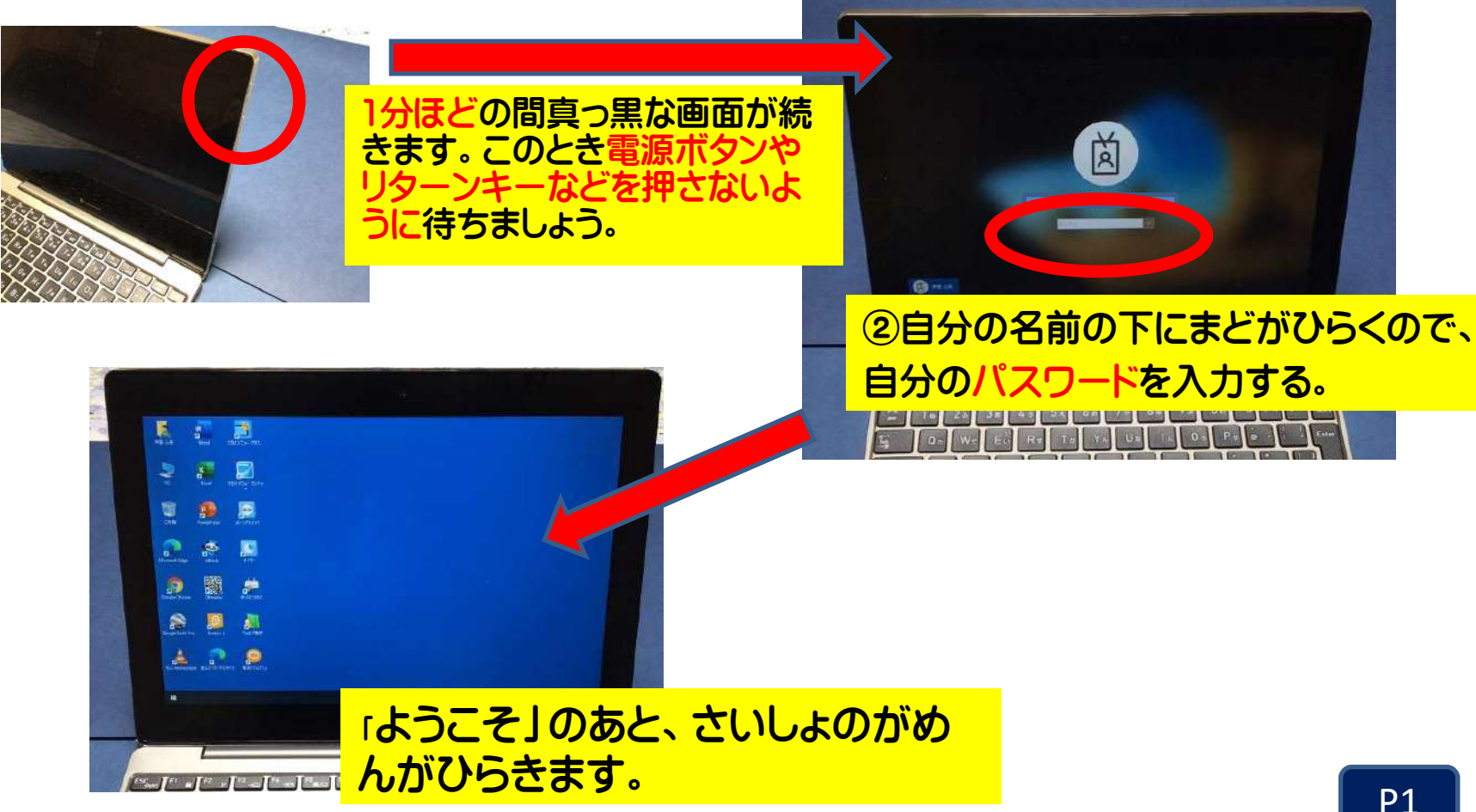

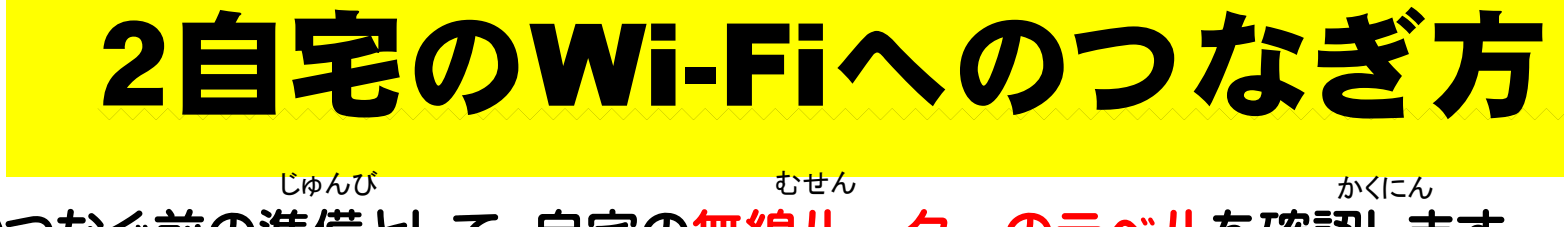

①つなぐ前の準備として,自宅の無線ルーターのラベルを確認します。

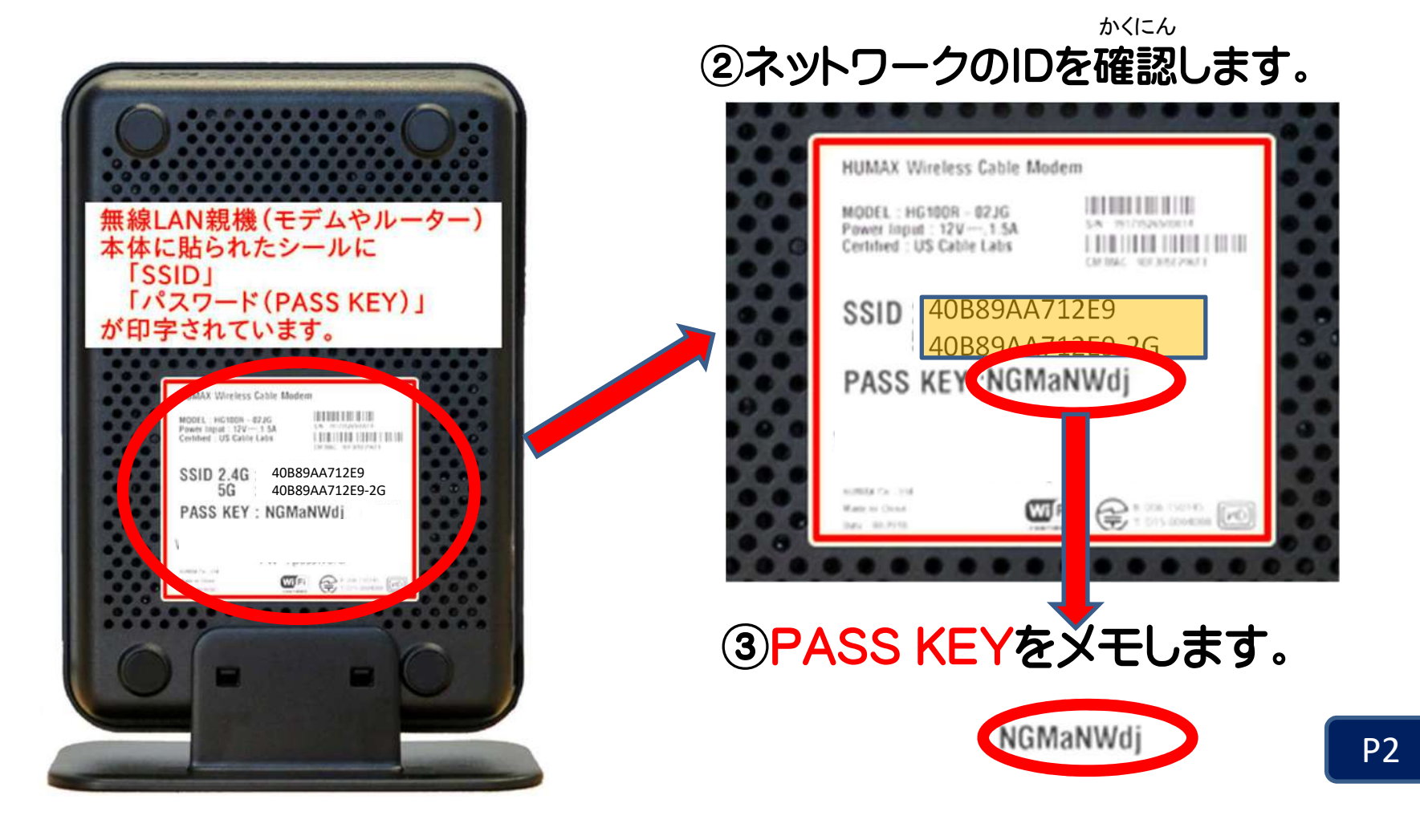

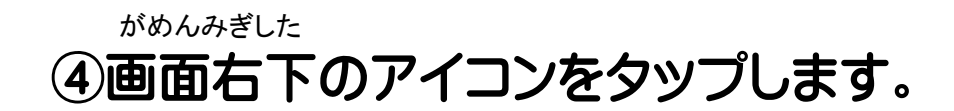

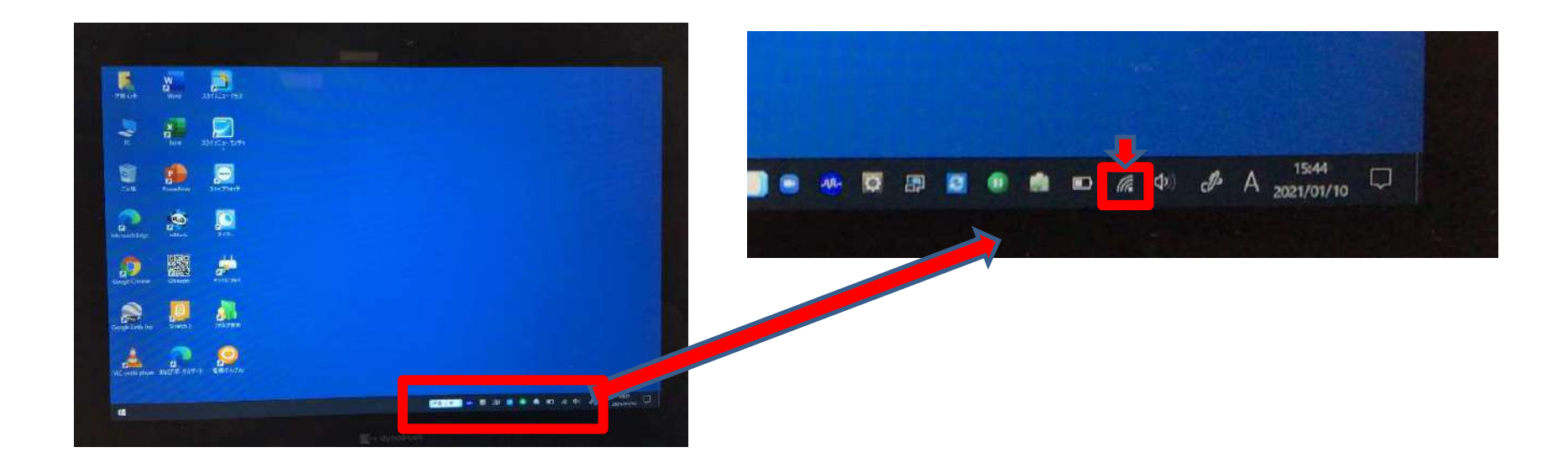

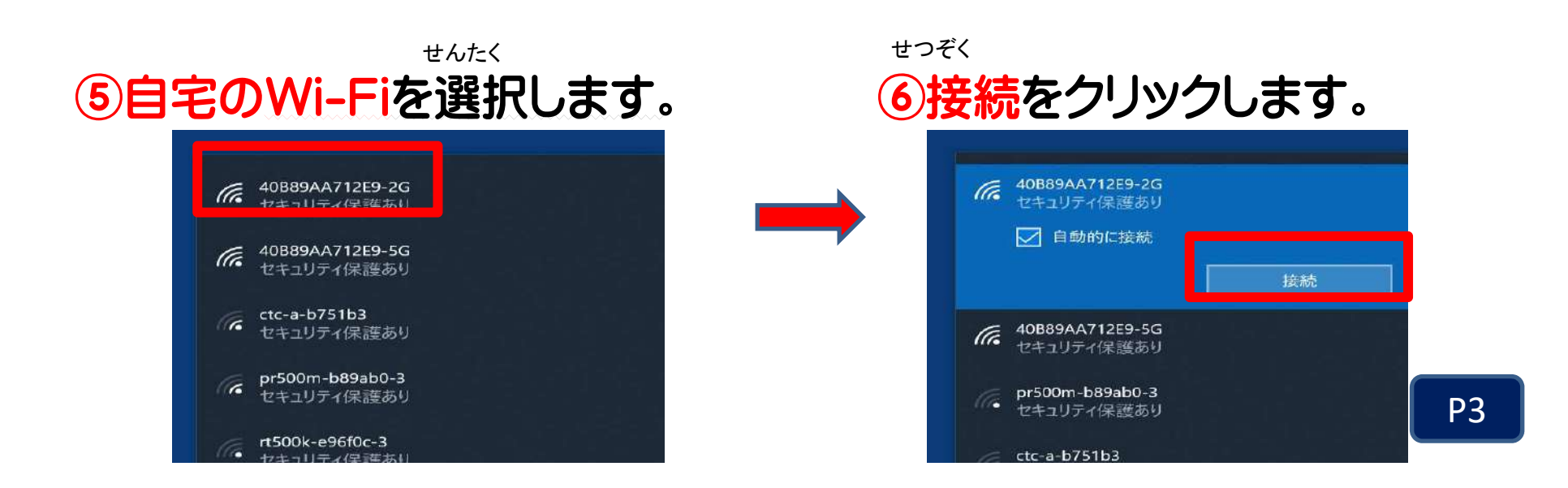

# ⑦メモしておいた<u>な</u>ットワークセキュリティキー (PASS KEY)を入力 して,「次へ」をタップします。

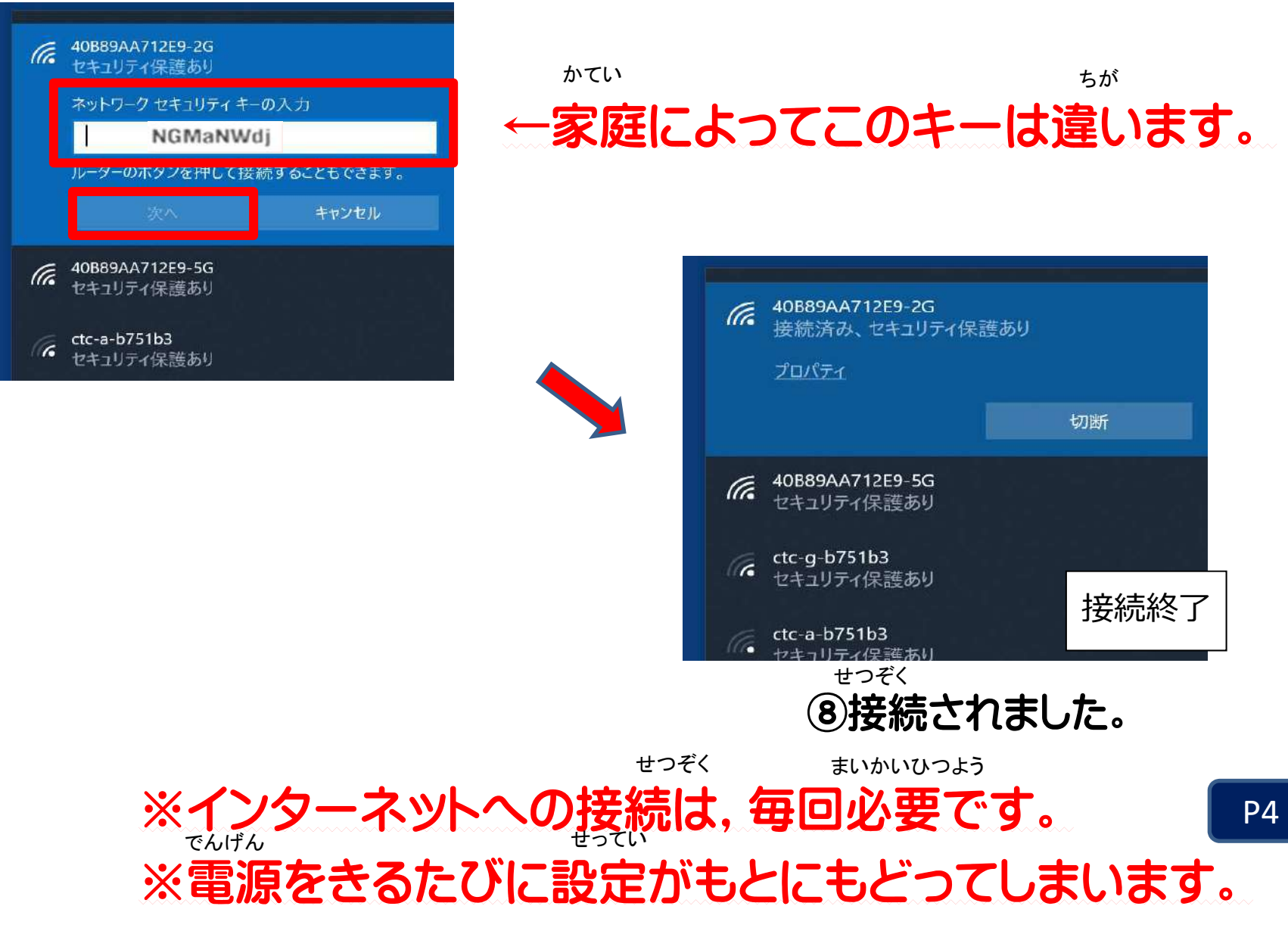

# <sup>3</sup> ZOOMを使って会議に参加するには

えら

 ①左下のメニューからZOOMを選びます。「ミーティングに参加する-ZOOM」を 選びます。えら

さんか

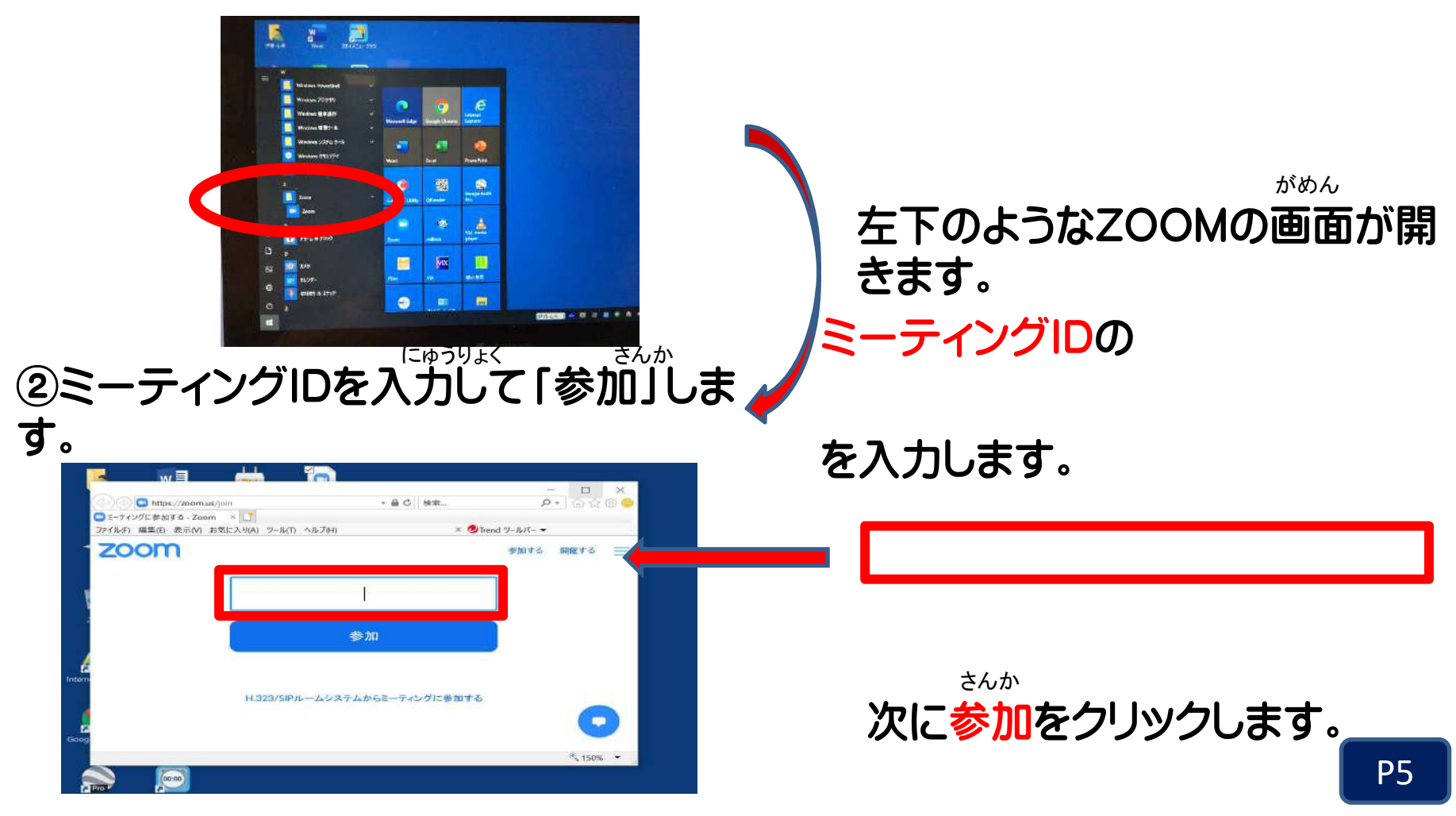

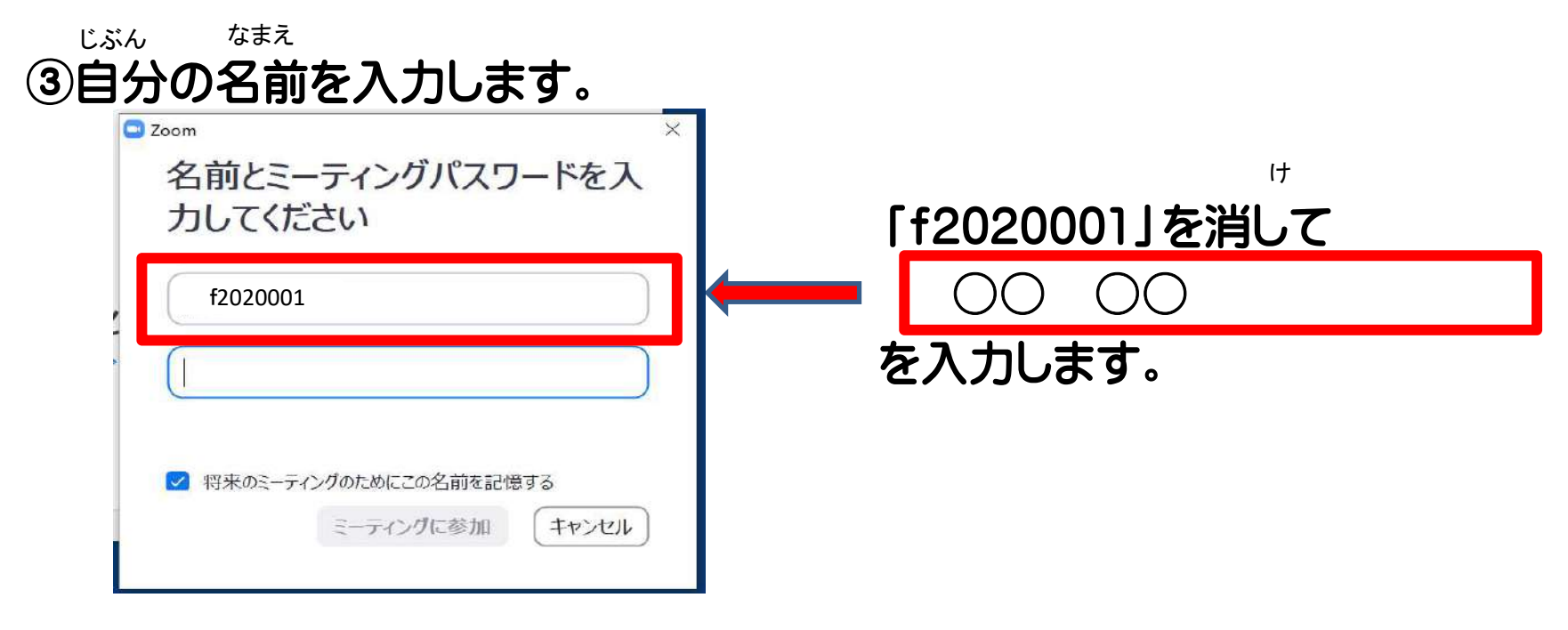

### ④学校からお知らせしたミーティングパスワードを入力して, ミーティングに参加をクリックします。 がっこうさんか

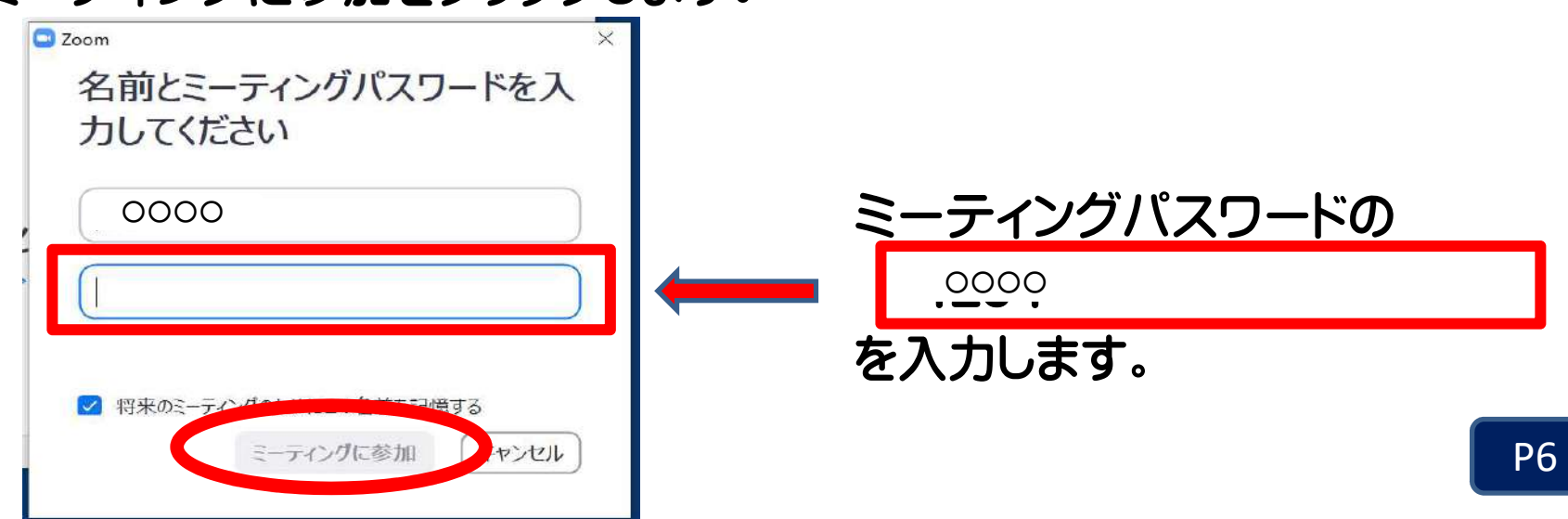

⑤自分の画面が出たら「ビデオ付きで参加」をクリックします。がめんん<br><del>エムXIIIナ こ FIJ ー ナムナナラ 公 hn l</del>

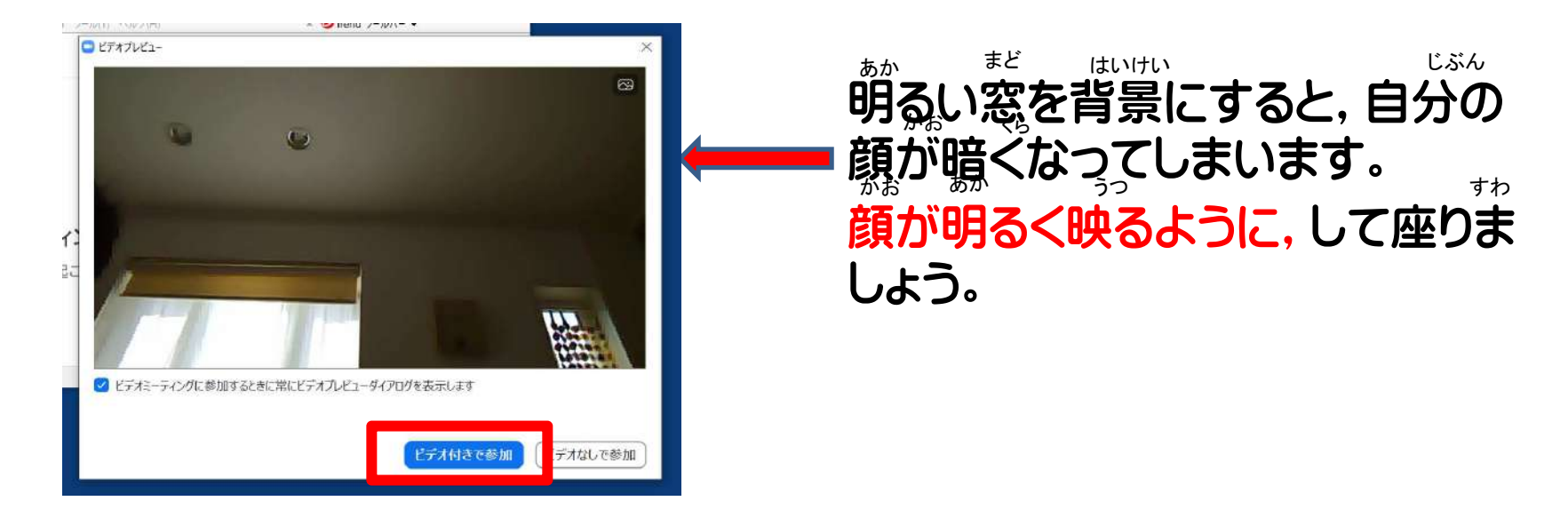

## ⑥自分の顔が映るように、カメラを切り替えます。

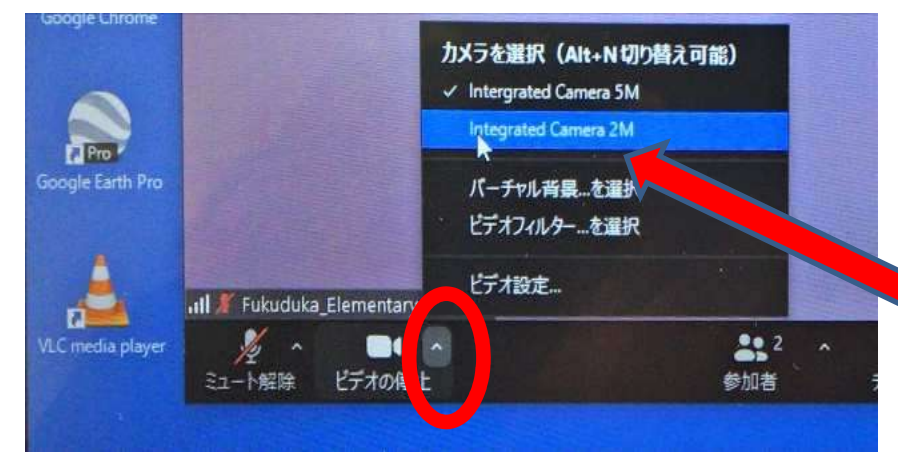

さいしょは、外のカメラになっています。「ビデオの停止」の右上の△を開き、 「intergrated Camera2M」をえらび ます。

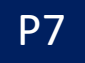

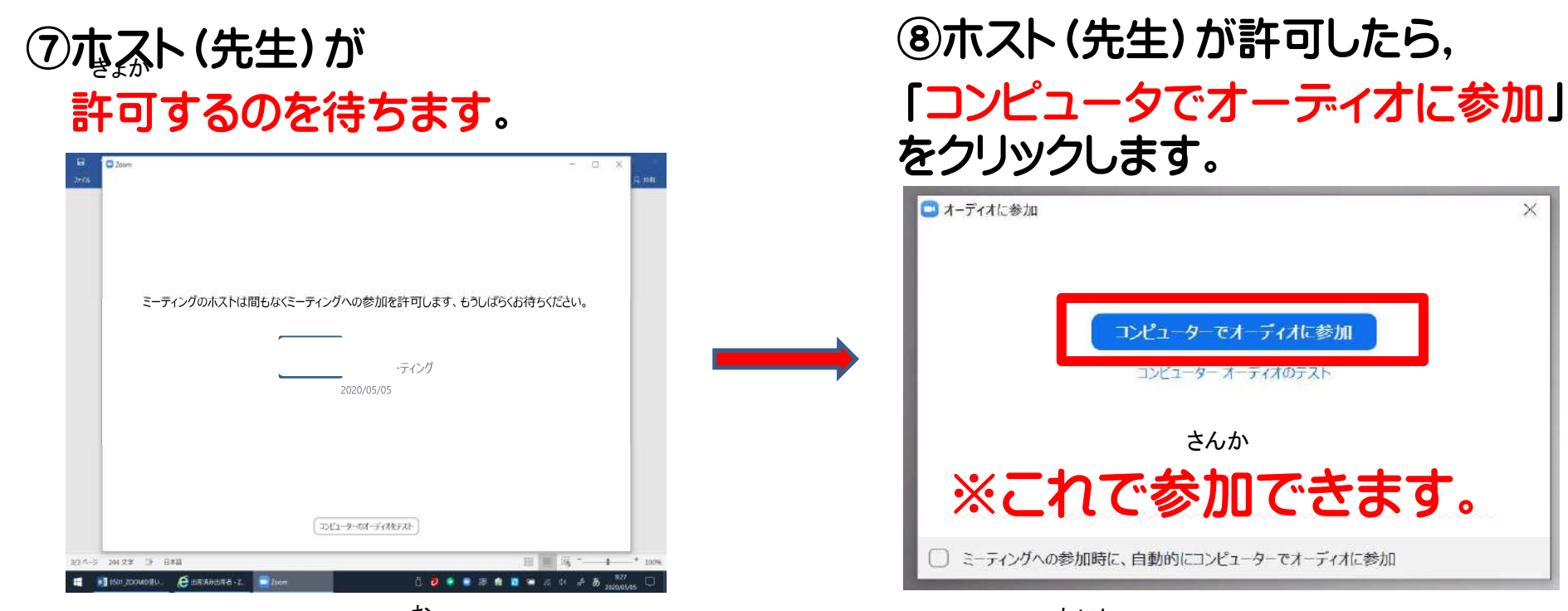

さよか

#### ⑨ミーティングを終わるときは,「ミーティングを退出」をクリックします。おたいしゅつ

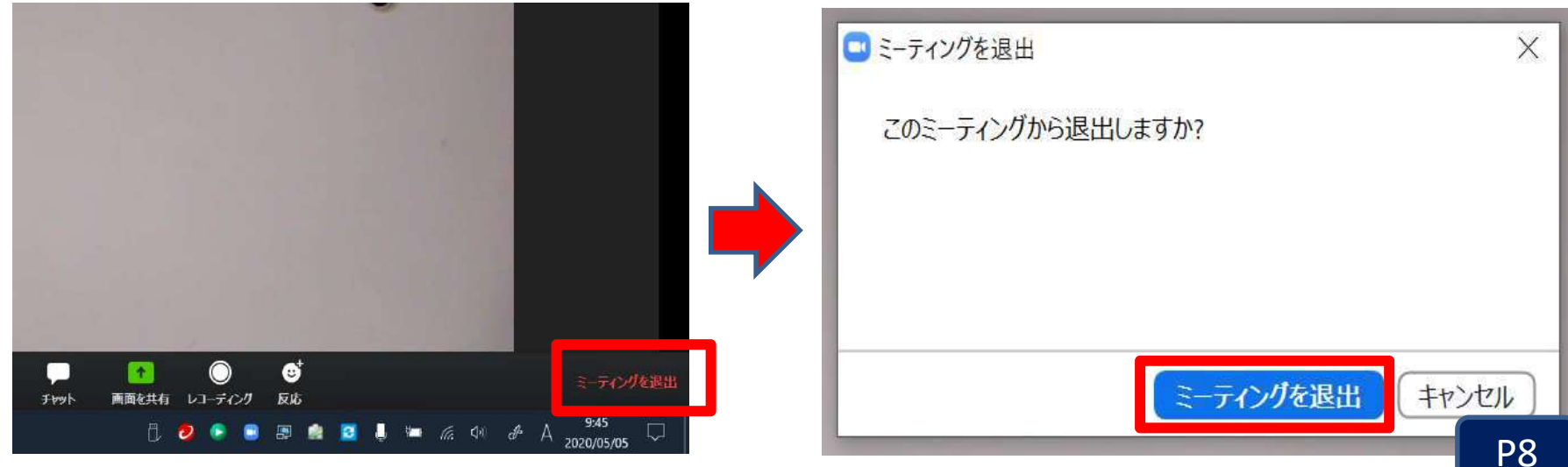

#### ※ZOOMを使うときは,約束をかならず守りましょう。つかやくそく まも

### ZOOMを使うときの約束 $\mathrm{O}_{\mathrm{Dz}}$ ーティングIDやパスワ<sub>で</sub>ドは他の人に教えてはい<u>は</u>ません。 ②家の中が映ります。他の人に見られてもよい場所で行いましょう。③動画の録画をしてはいけません。 ー<br><mark>④開始時刻の10分前には、参加できるようにしましょう。</mark> つかゕ<br>**゠゠゠゠゠゠゠゠゠゠゠゠゠゠゠゠゠゠゠** <mark>ほか ひと おし</mark><br>カトイト エコーセト うつ ほか ひと ばしょ おこな どうが 5くが<br>手もある の 4月。

# <sup>4</sup> WEBラーニングを使うには

①デスクトップ上にある「まなびポータルサイト」を選びます。 えら

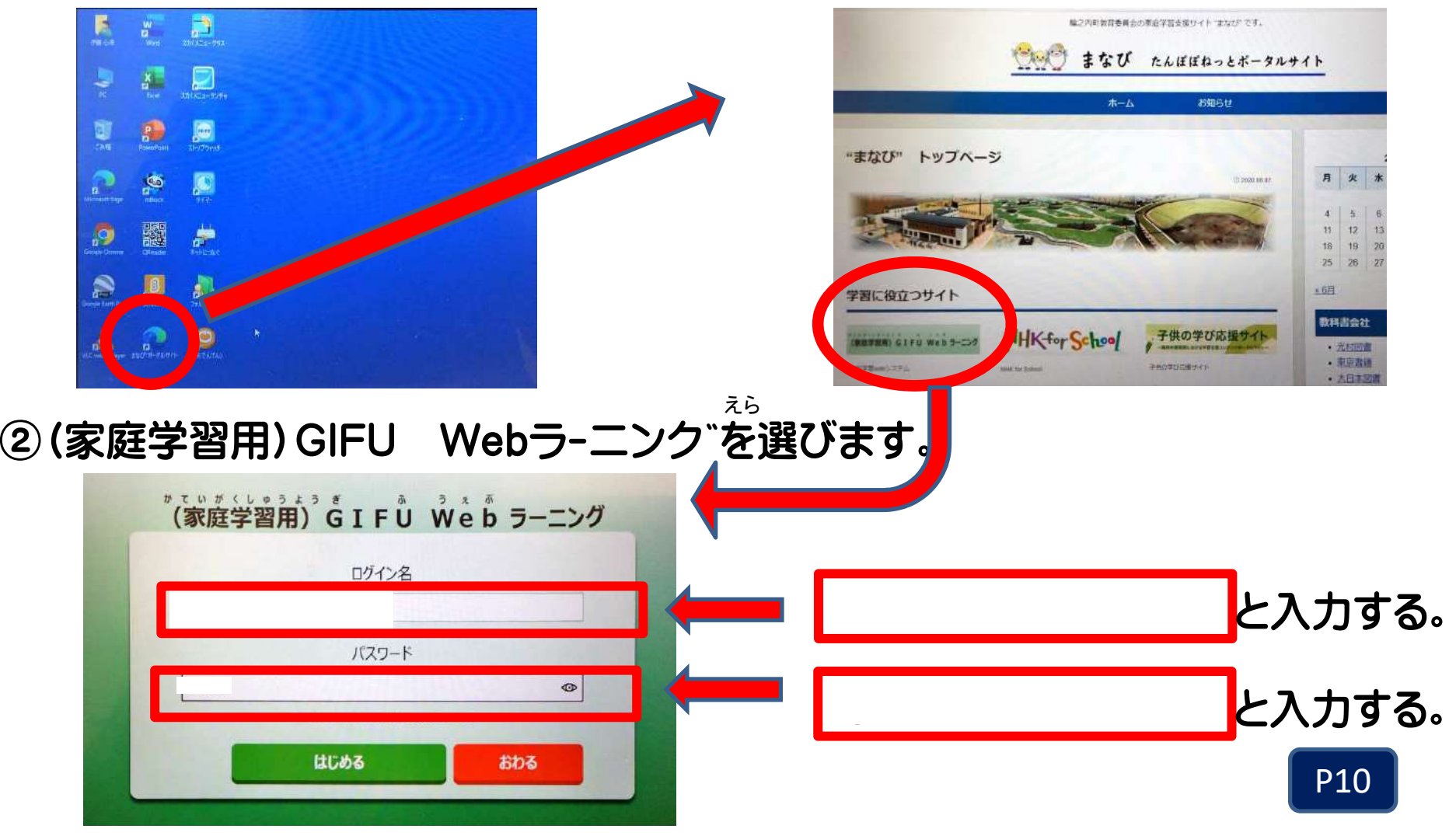

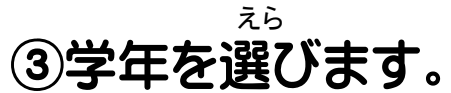

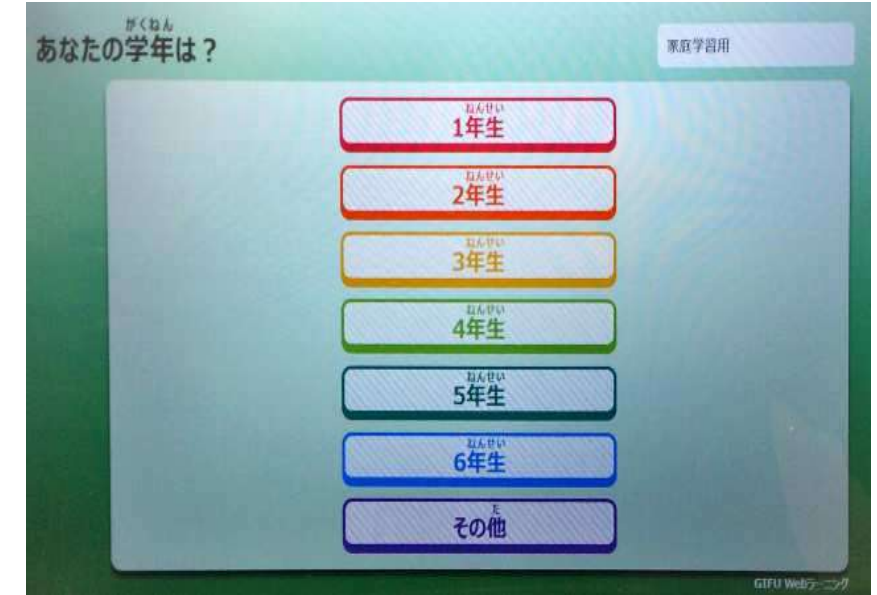

## ④自分に合わせた問題にとりくみましょう。 もんだい

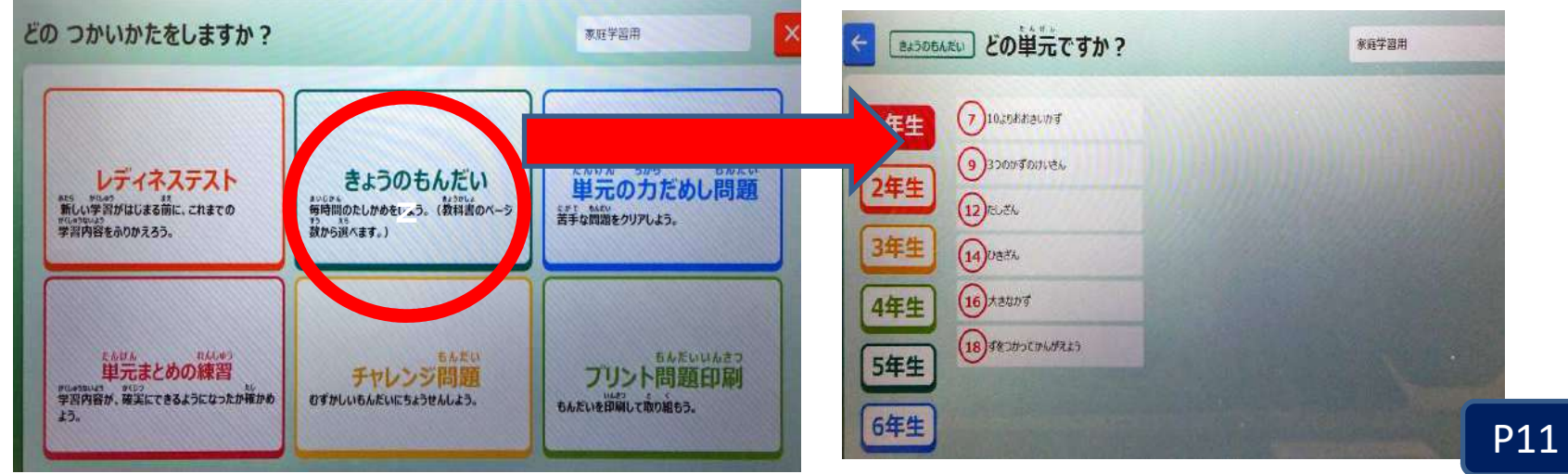

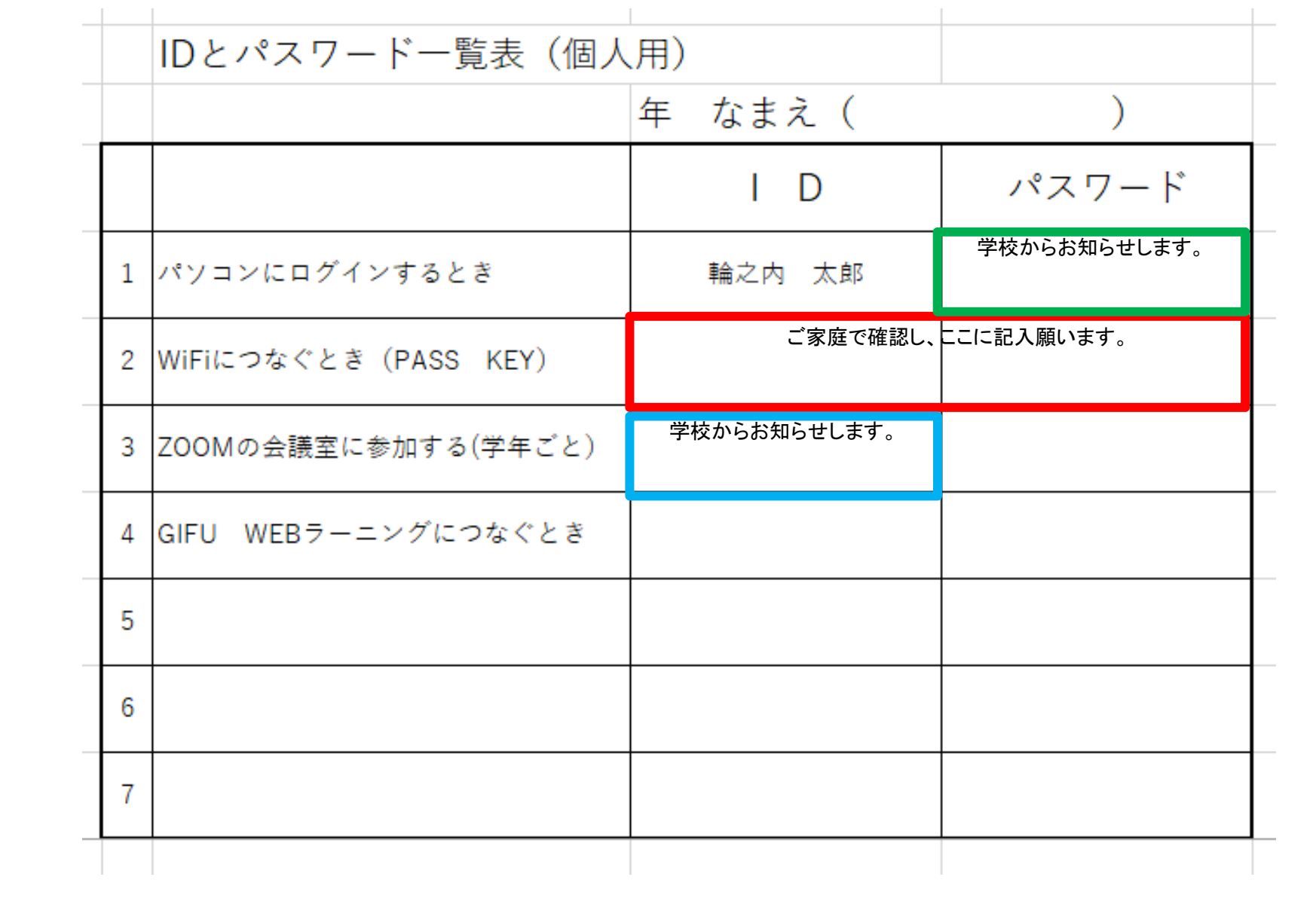